# SOUS-TITRER UNE REUNION

## Objectif : Intégrer des sous-titre à votre réunion

Vous avez la possibilité, dans une réunion Zoom, de sous-titrer les interventions des participants. Cette fonctionnalité peut être réalisée par l'animateur de la réunion ou par un participant choisi par l'animateur. Ce sous-titrage peut-être intéressant pour traduire des propos d'une langue à l'autre ou simplement pour les transcrire.

### Avant le début de la réunion : paramétrer l'interface Web

Pour commencer, connectez-vous à cette adresse : [https://univ-grenoble-alpes-fr.zoom.us](https://univ-grenoble-alpes-fr.zoom.us/) et cliquez sur le bouton « Sign in » où vous allez taper vos identifiants UGA.

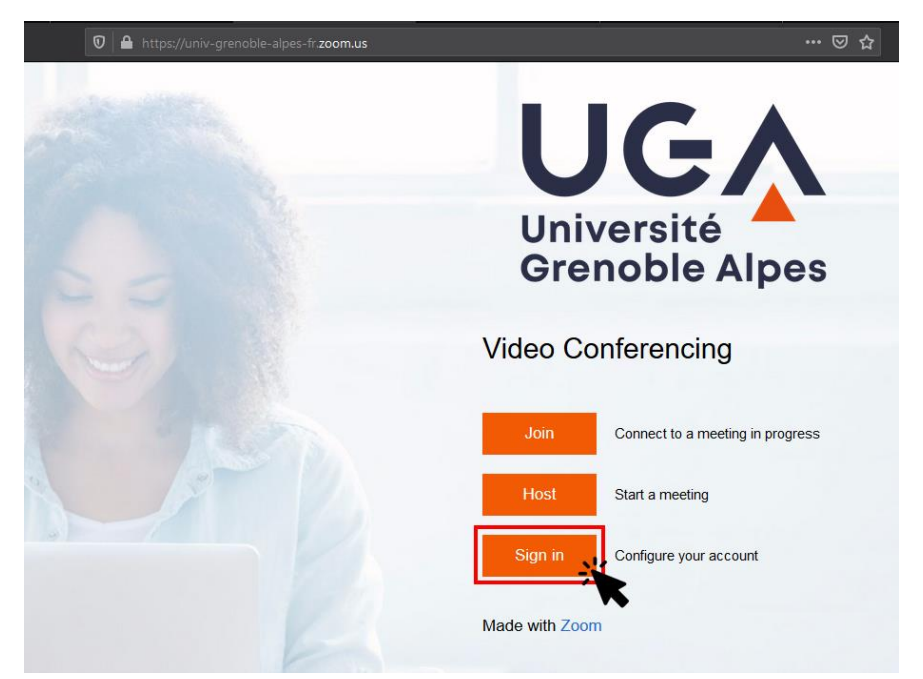

Connectez-vous ensuite à votre compte, en saisissant vos identifiants AGALAN puis cliquez sur « Se connecter » :

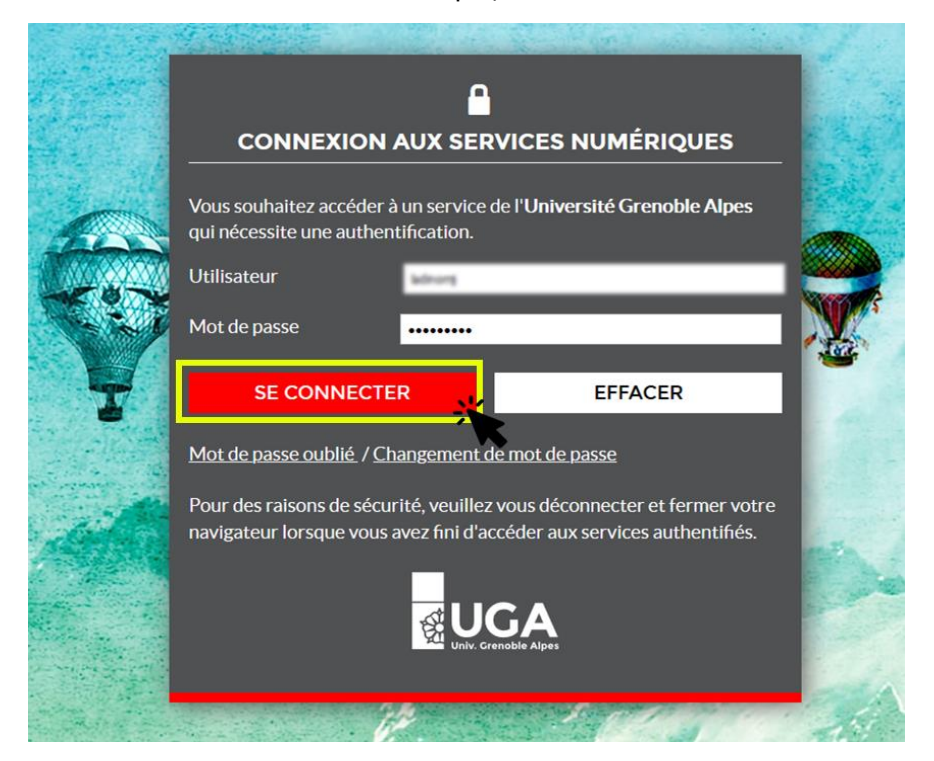

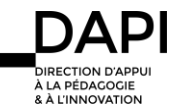

Votre page de profil s'affiche alors. Pour accéder à la fonctionnalité de sous-titrage, sélectionnez « Paramètres » dans la barre verticale de gauche puis « En réunion (avancé) ».

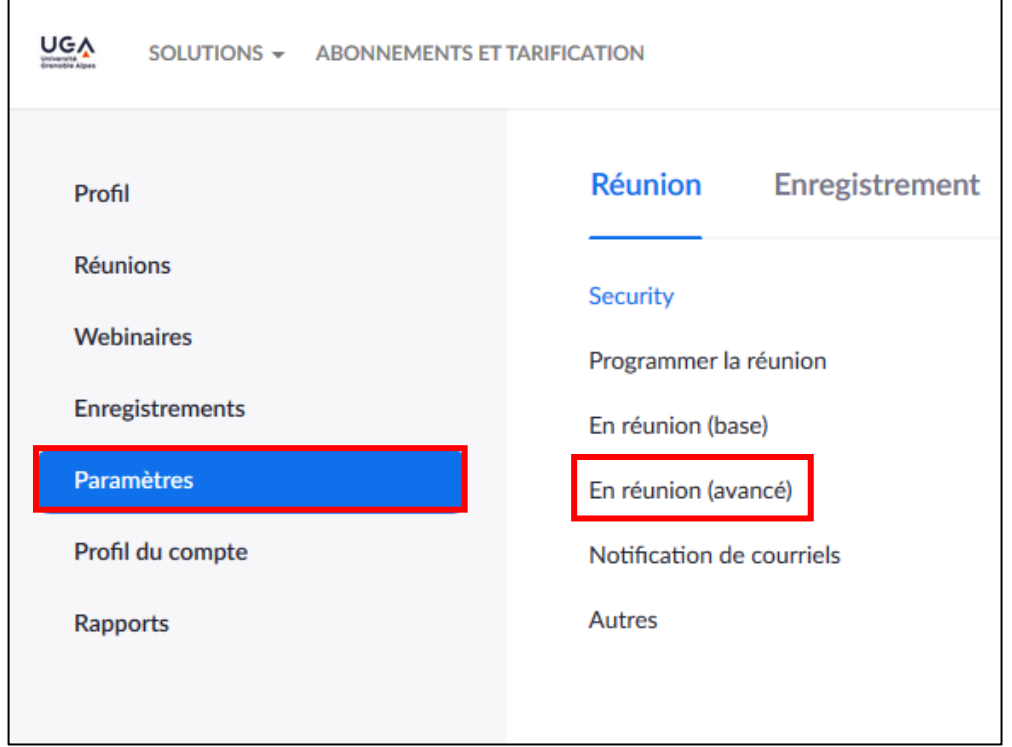

### Activez l'option « Sous-titrage codé » :

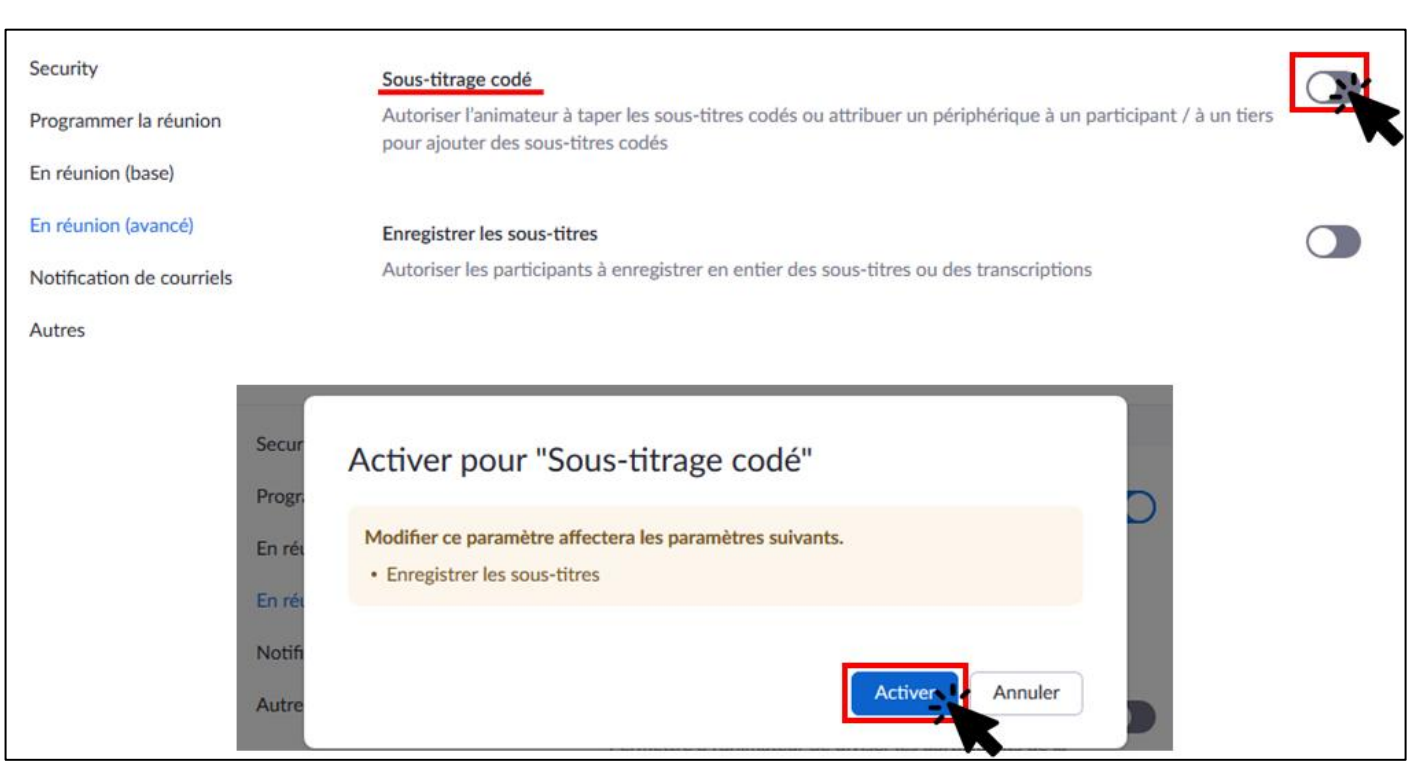

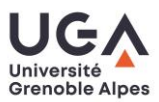

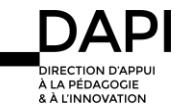

Vous pouvez aussi activer l'option de transcription directe en cliquant sur le nouveau paramètre apparu lors de l'activation des Sous-titrage codé. Ce paramètre vous permettra d'afficher le sous-titrage en direct lors de la réunion.

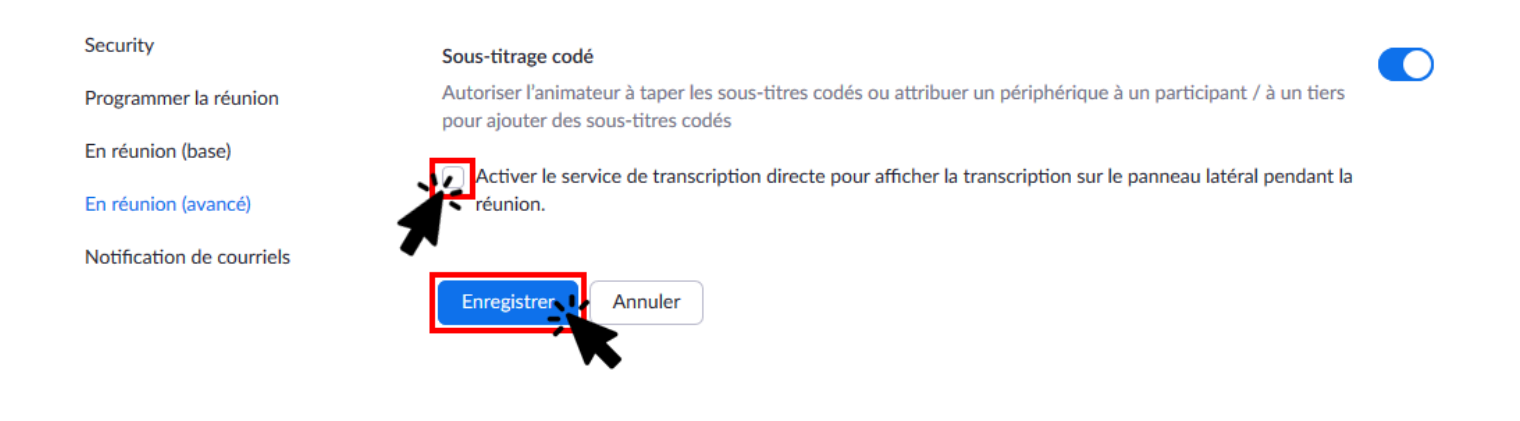

### Pendant la réunion : attribuer les droits de sous-titrage à un participant

Une fois votre réunion commencée, pour attribuer les droits de sous-titrage, cliquez sur « Transcription en direct » dans la barre d'outils en bas de votre écran (si l'icône de « Transcription en direct » n'apparaît pas, cliquez sur « plus », à droite de la barre, pour avoir d'autres fonctionnalités) :

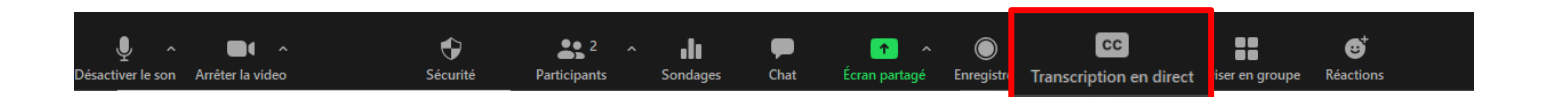

La fenêtre suivante s'ouvre alors :

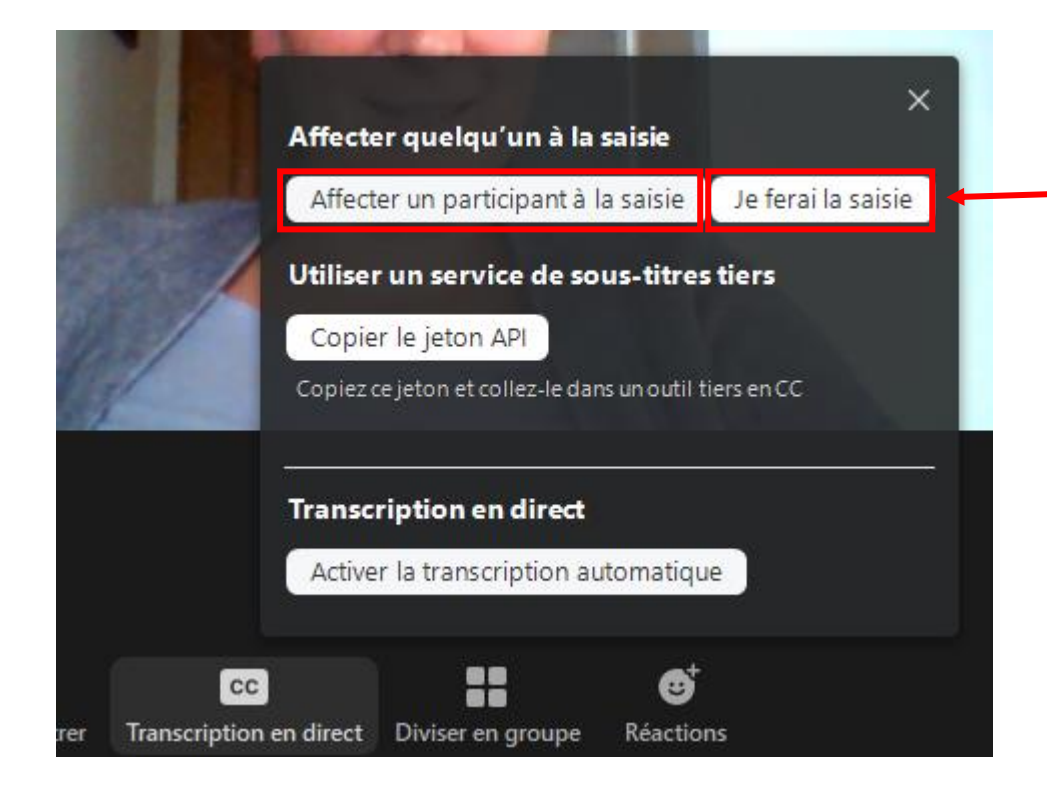

Vous avez la possibilité de saisir vous-même des soustitres ou d'affecter un autre participant à la saisie, en sélectionnant l'un de ces deux boutons.

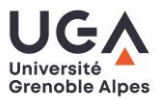

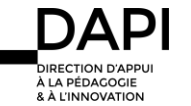

Si vous choisissez d'affecter la saisie à un participant, la liste des participants s'ouvre et vous devrez cliquer sur « Plus » à côté du nom du participant choisi, puis l'affecter à la saisie :

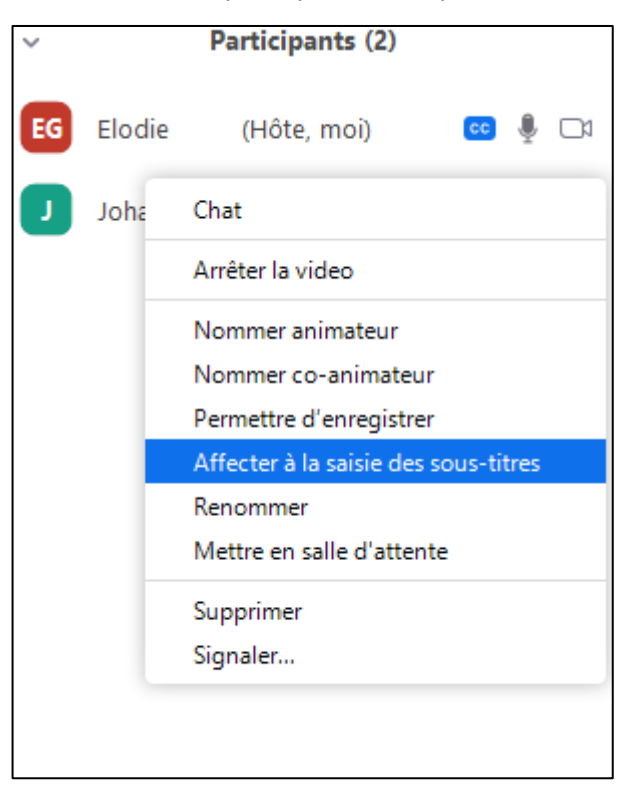

A tout moment de la réunion, vous pouvez retirer ce droit au participant, soit pour l'attribuer à une autre participant, soit pour vous l'attribuer à vous-même.

Lorsque vous affectez un participant à la saisie de sous-titres, celui-ci reçoit le message suivant « L'animateur vous a affecté à la saisie des sous-titres ». Attention, ce message reste présent quelques secondes puis disparaît.

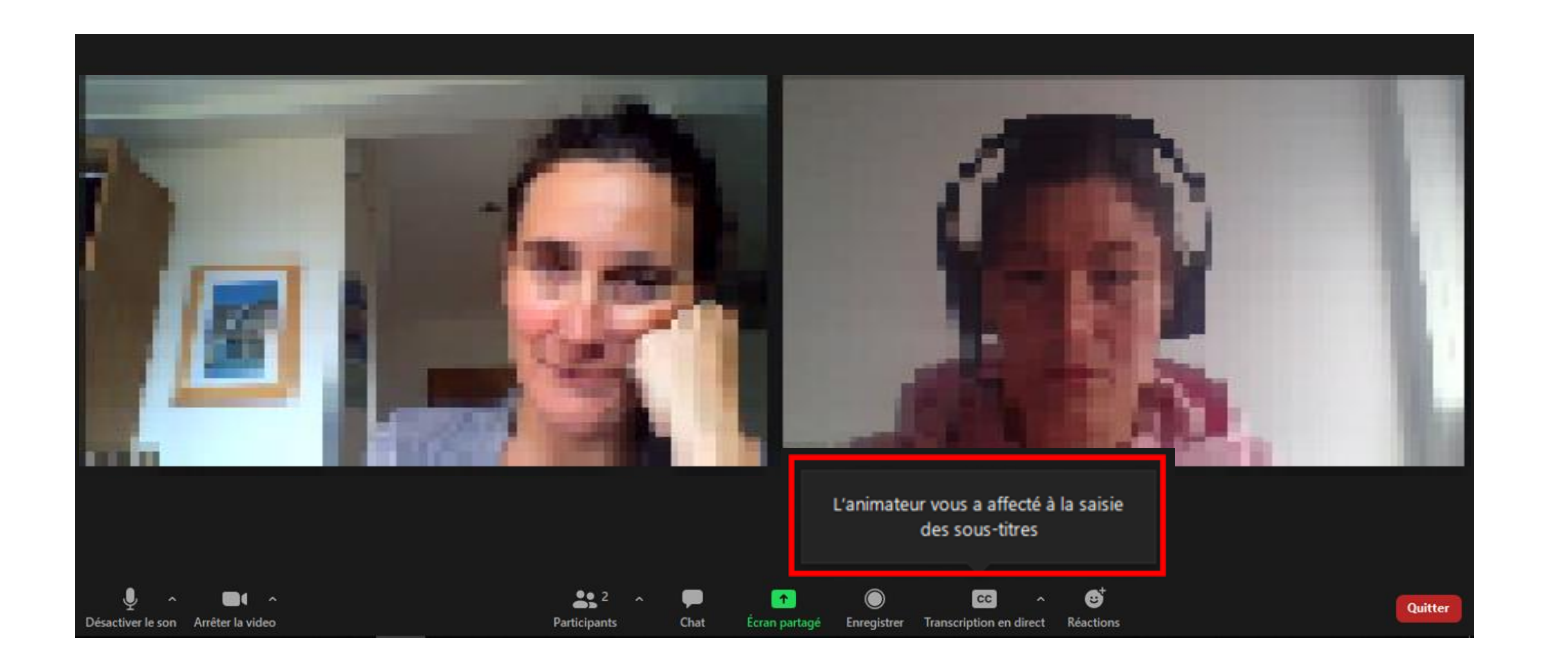

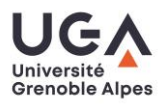

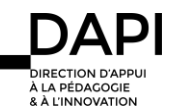

#### Saisir des sous-titres

Le participant chargé de sous-titrer verra s'ouvrir la fenêtre suivante, dans laquelle il pourra saisir les sous-titres (si la fenêtre ne s'ouvre pas, cliquez sur « Transcription en direct ») :

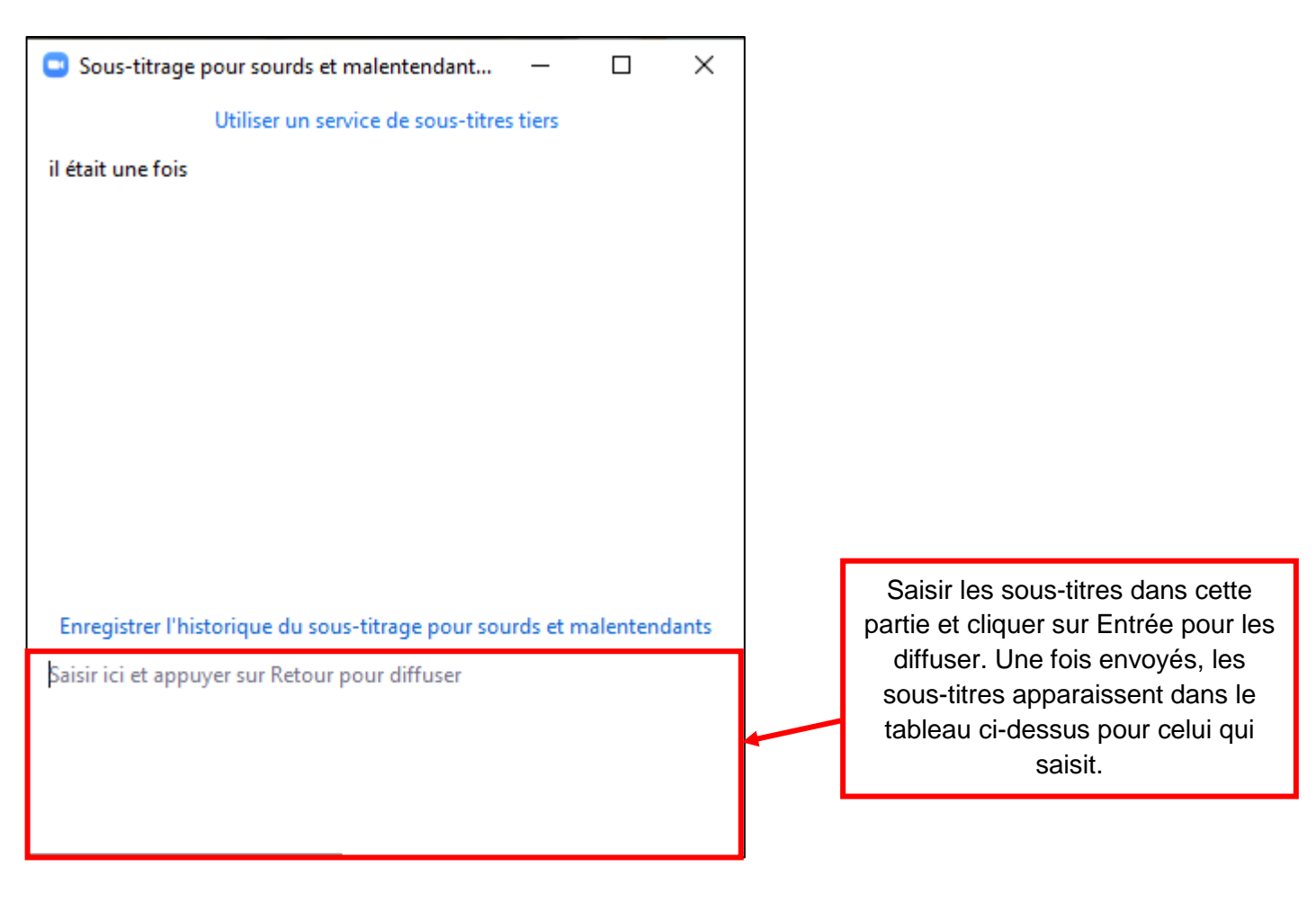

#### Afficher les sous-titres

Les participants qui souhaitent faire apparaitre les sous-titres doivent cliquer sur la flèche située à droite de l'icône de transcription en direct puis sélectionner « Afficher les sous-titres » :

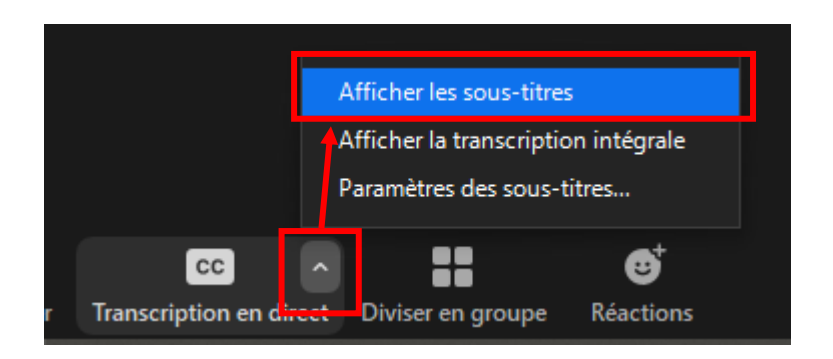

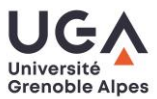

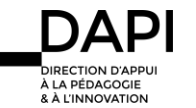

Une fois cette option activée, les sous-titres apparaitront en bas de l'écran, de la manière suivante :

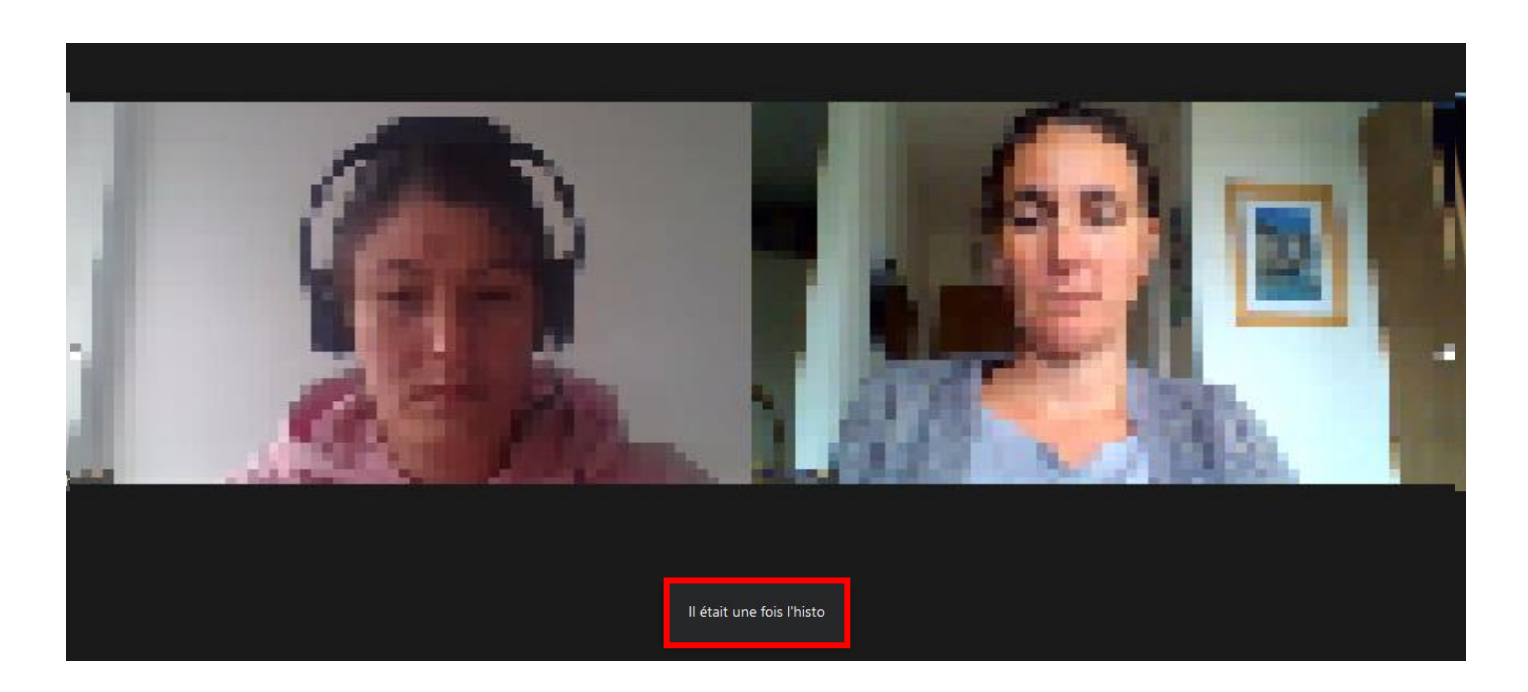

## Afficher la transcription intégrale de la réunion

Il est possible d'afficher les sous-titres dans une fenêtre spécifique, à droite de l'écran, et sous la forme de liste, à l'image d'une transcription. Pour cela, depuis la barre d'outil en bas de votre écran, cliquez sur la flèche située à côté de l'icône « Transcription en direct », et sélectionnez « Afficher la transcription intégrale » :

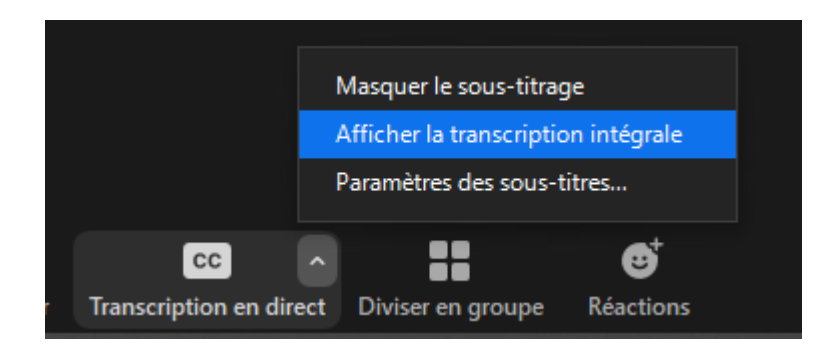

La transcription apparaîtra alors de la manière suivante sur la droite de votre écran :

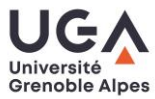

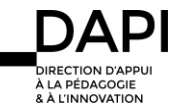

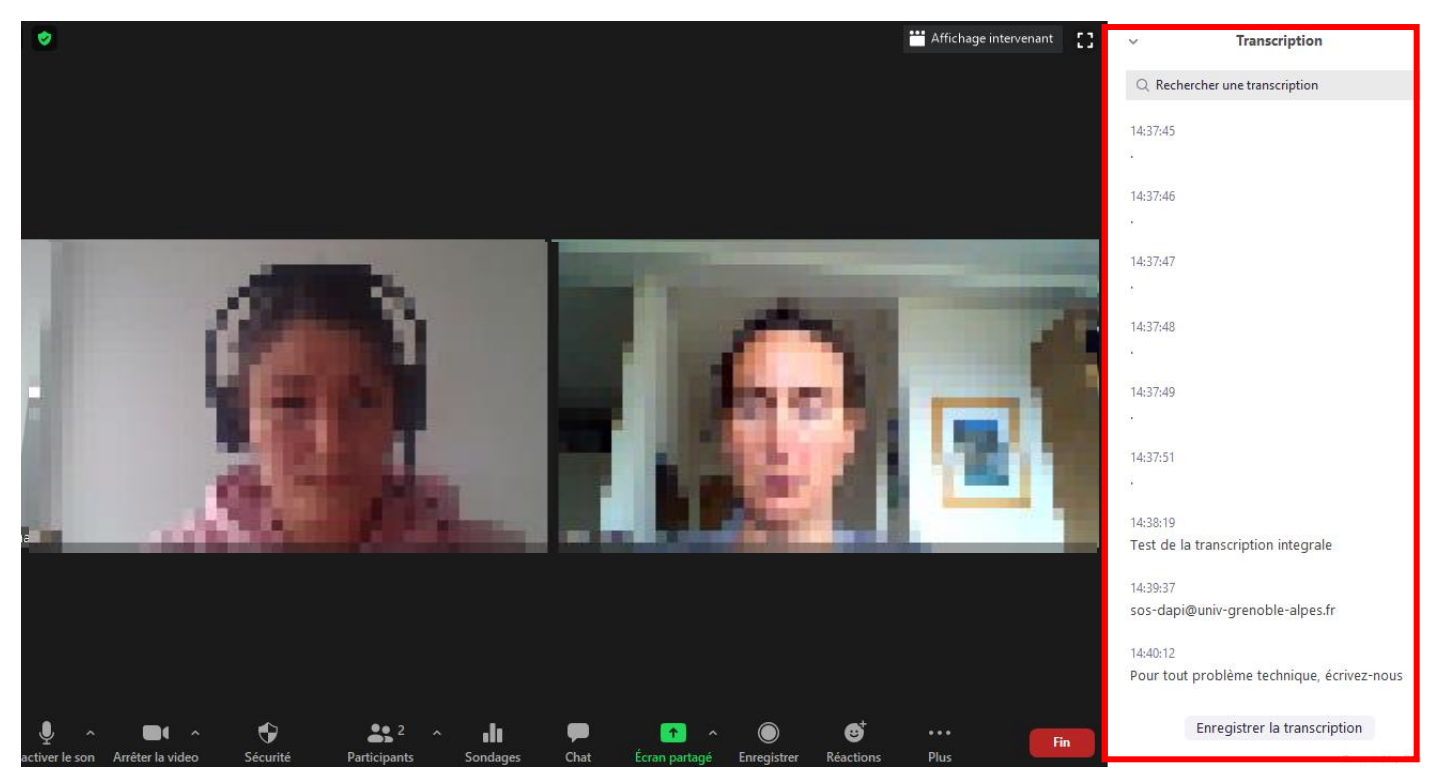

Vous pouvez enregistrer cette transcription à l'issue de la réunion en cliquant sur le bouton « Enregistrer la transcription ».

#### **Contact**

Pour toute question, veuillez nous contacter à l'adresse suivante : [sos-dapi@univ-grenoble-alpes.fr](mailto:sos-dapi@univ-grenoble-alpes.fr)

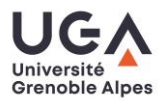

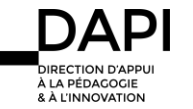